# Correct Photos Using Adjustment Layers

With Paint Shop Pro, you can make sure your pictures look exactly the way you want your friends and family to see them.

A lot of Paint Shop Pro users are afraid to aggressively correct photos because they don't want to ruin the originals. But what if you could correct your pictures without modifying them permanently? You may want to experiment with corrections to see how one or more settings affect your photo before deciding to apply it. Adjustment layers can help you do this. Adjustment layers allow you to play with up to nine types of photo corrections without having to commit to any one of them. If you follow this tutorial, you'll see how easy this is.

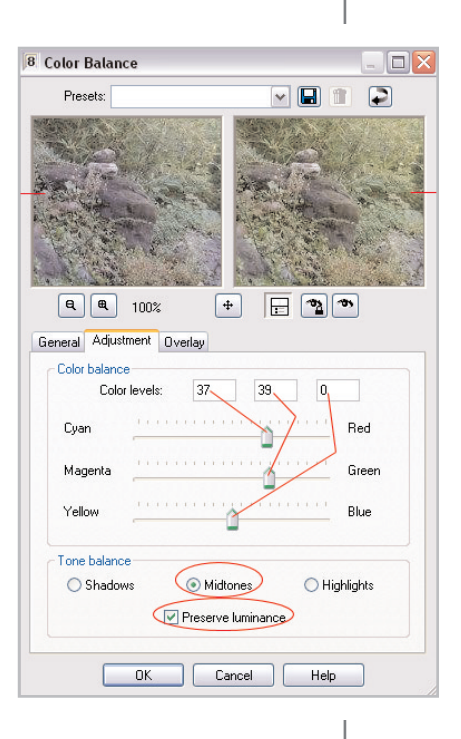

#### What you'll need:

- The photo Garden.pspimage from the Jasc Learning Center
- Jasc® Paint Shop™ Pro®

#### When you complete this tutorial you'll be able to:

- Open a photo in Paint Shop Pro
- Set up your workspace for a project
- Add Adjustment layers
- **Save an image**

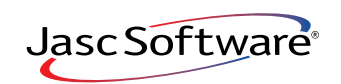

## Open the Photo

- $\parallel$  . If Paint Shop Pro 8 isn't already open on your computer, start it up by choosing **Start > Programs > Jasc Software > Jasc Paint Shop Pro** or double click the Paint Shop Pro 8 Icon on your desktop.
- 2. Choose **File > Browse**. Use the Image Browser to find garden.pspimage. Double click the thumbnail to open it.

#### Set Up Your Workspace

- 3. Because this tutorial adds layers to the photo you're working on, we'll need to view and work with the Layer palette. To display it, choose **View > Palettes** > **Layers**.
	- Take a look at your Layer palette. You'll notice it has only one layer, called Background. You'll be adding additional layers to this image as you follow along.

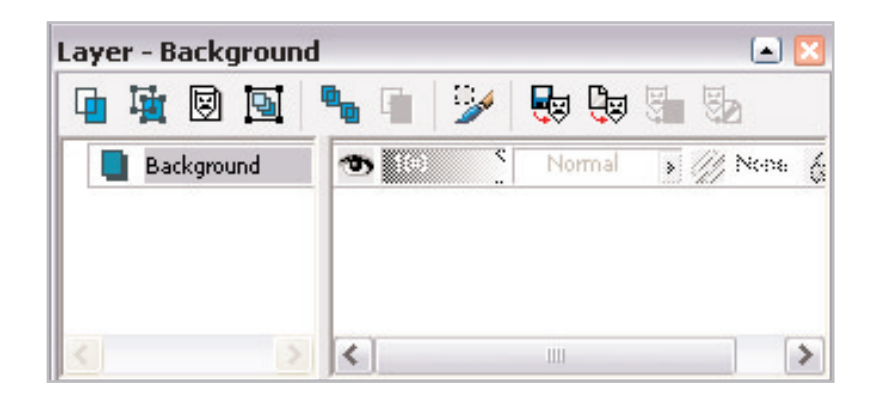

## Add an Adjustment Layer

 $4.$  Now you're ready to apply a correction to the photo. The Garden photo, like a lot of unmodified digital camera shots, could benefit from adjustments to its color balance. So without changing the original photo, let's do this. Choose **Layers > New Adjustment Layer > Color Balance**.

**Note:** The Color Balance dialog that appears here is the same one that appears when you choose **Adjust > Color Balance > Color Balance**. The big difference is that applying this correction via the Adjust menu directly modifies the original photo, while applying this via an Adjustment Layer does not.

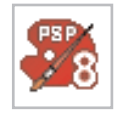

- $5.$  Notice that this dialog has three tabs: General, Adjustment, and Overlay. More often than not, you'll only need to work in the Adjustment tab, which is why this tab appears by default. Starting with the **Midtones** option (this should already be selected in the Tone balance section at the bottom of the dialog, but if it isn't, select it), and making sure the **Preserve luminance**  box is marked, set the following levels in the Color balance section of the dialog:
	- Set the **Cyan/Red** level (via the slider or the first numeric entry box) to **37**
	- Set the **Magenta/Green** level (via the slider or the second numeric entry box) to **39**
	- **E** Leave the **Yellow/Blue** level (via the slider or the third numeric entry box) at **0**

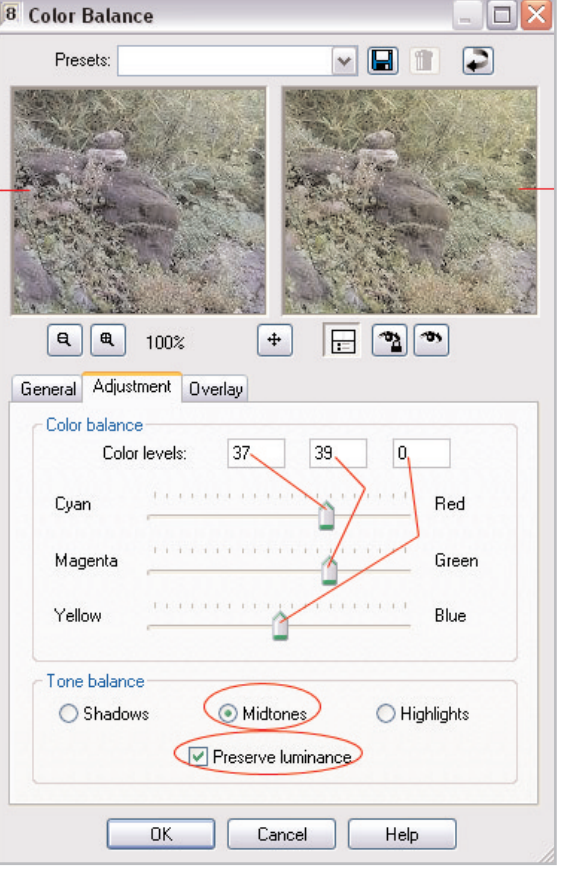

**Note:** The Preserve luminance box allows you to preserve the overall lightness of the original photo. With Garden.pspimage, we recommend that you mark this box. Use your own judgment when applying this setting on other images.

6. Now select the **Highlights** option in the Tone balance section of the dialog and then set these Color balance levels:

- Set the **Cyan/Red** level to 35
- Set the Magenta/Green level to 17
- Leave the **Yellow/Blue** level at 7

7. Click **OK** to add the Adjustment layer. Now take a look at your photo, and at the Layer palette.

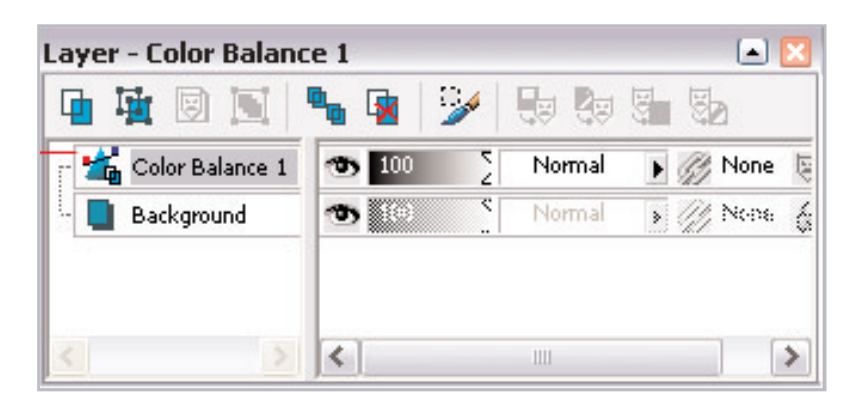

**Note:** You can easily adjust your Color Balance settings by double clicking this layer in the Layer palette. This will open the Color Balance dialog.

#### Add Another Adjustment Layer

- 8. Although the first Adjustment Layer you added definitely improved the photo, watch what happens after adding another one. This time, choose **Layers > New Adjustment Layer > Brightness/Contrast**.
- $9.$  In the Adjustment tab, you'll notice right away that this is a much simpler set of corrections. For this photo, we'll turn down the brightness and increase the Contrast:
	- Brightness: -7
	- Contrast: **23**
- 10. Click **OK** to add this Adjustment Layer. Now take a look at your photo, and at the Layer palette. The colors really popped out after applying the two Adjustment Layers.

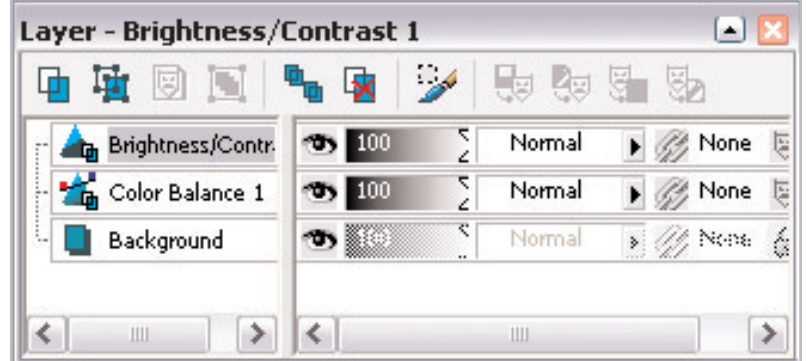

#### Experiment with the Layer Palette

11. Let's perform two Layer palette actions to see their effect on the overall image. First, turn off the visibility of each Adjustment Layer to create a before-and-after effect. To turn off a layer's visibility, simply click the eye icon to the right of the layer name—a red X will appear over the eye. By turning off the two Adjustment Layers, you'll instantly see what a huge improvement they made when compared to the original photo.

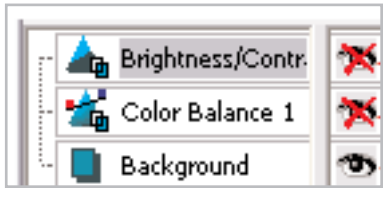

- 12. Now turn on the visibility of the two Adjustment Layers by clicking the eye icon again so the red X disappears.
- 13. Perhaps you wondered what the overall image would look like if you switched the order in which the Adjustment layers were made. There's no need to start the tutorial over—you can determine the answer in an instant. Simply drag one of the Adjustment layers to its new order. For example, if the middle layer (the Color Balance Adjustment layer) were highlighted, you would simply drag and drop it above the Brightness/Contrast Adjustment layer. Conversely, if the Brightness/Contrast layer were highlighted, you would drag and drop it below the Color Balance layer (keeping it above the Background layer).

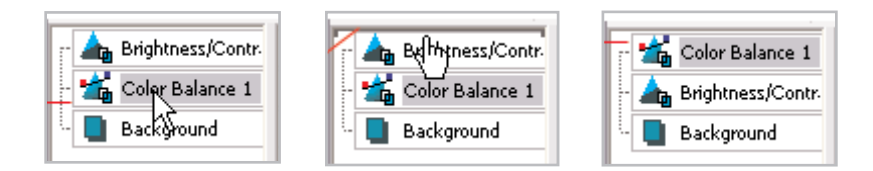

 $14.$  When you reorder these two layers, notice that the photo becomes slightly darker with the Color Balance layer on top. Because of that, make sure you move the Brightness/Contrast Adjustment layer back to the top.

#### Save the Photo

Saving a layered image like this presents you with some options:

- First, you should consider saving in the .PspImage file format. This retains all the Adjustment layer information allowing you to subsequently tweak these settings.
- If you want to e-mail the photo, or place it on a Web site, you'll need to save it in a file format such as JPG, TIF, PNG, etc. Be aware, however, that these are flat file formats that will not retain the layer information.
- 15. Choose **File > Save As**. In the **File Name** field, you can give your photo a new name. In the **Save as type** field, choose a photo file format.

## **Next Steps:**

Now that you know how to use Adjustment layers, you can experiment with all kinds of photo corrections without committing to any of them. You'll soon find out how freeing it is to correct digital photographs with Adjustment layers, and how fun it is to learn photo corrections with a safety net.

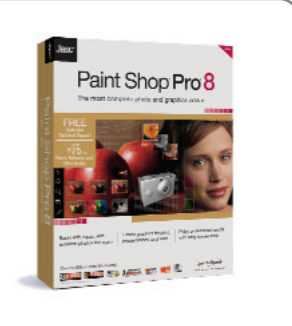